## **Itemizing an Expense in Concur**

- 1. Select the expense line with the charge that needs to be split
- 2. Choose the Itemize button at the bottom right side of screen

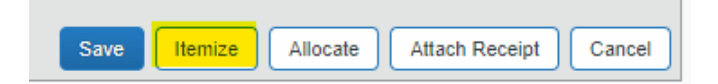

3. Under New Itemization tab, choose the Expense Type from the drop-down box.

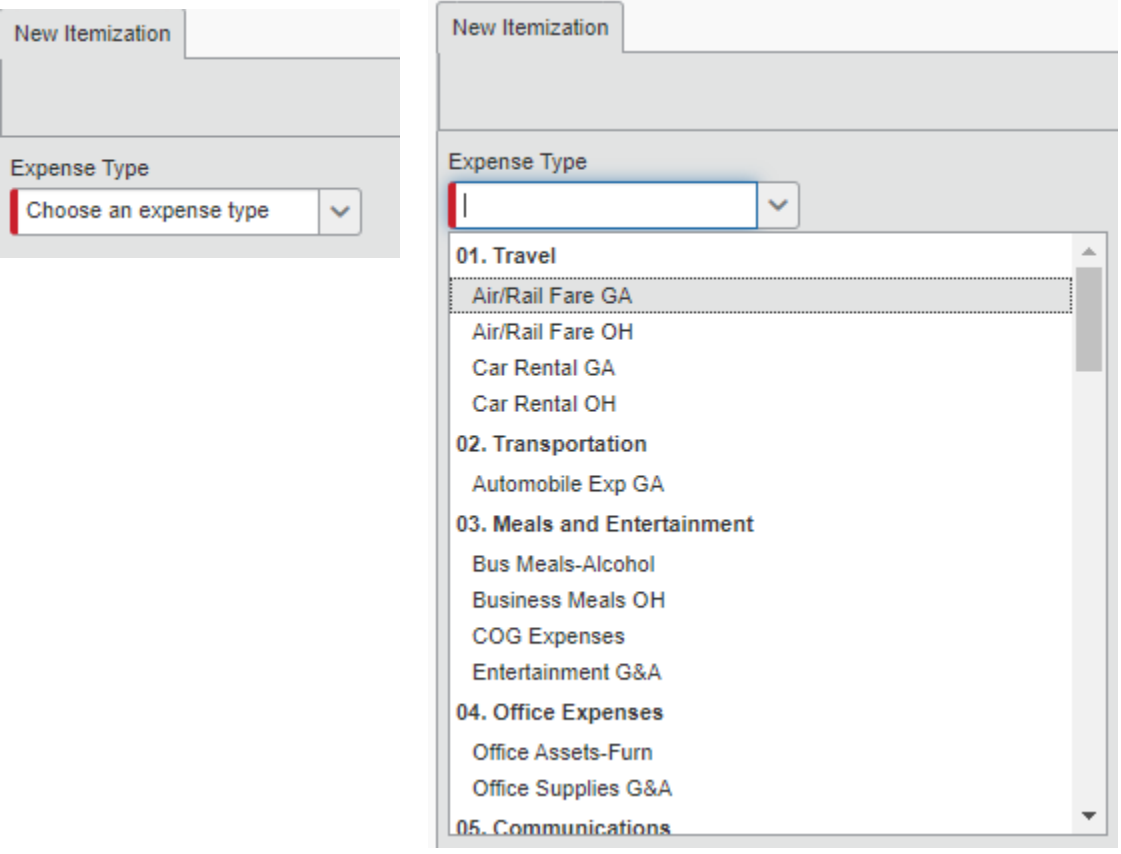

- 4. Fill in the Transaction date, Business Purpose and Amount. Complete the Mapping, Job Number and WBS Code as pertaining to charge being broken out. Add any comments.
- 5. Choose SAVE
- 6. Repeat until the Remaining Amount is \$0.00 in right side of New Itemization Tab.

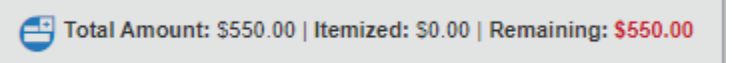